## Welcome

We are very pleased that you chose a Number Nine graphics accelerator. Number Nine's HawkEye for Windows 95 is a comprehensive set of display control utilities that enhances the performance of every Windows application and increases overall productivity.

HawkEye is included with your Number Nine product to make sure that you get more than just lightning speed; you get a total Windows productivity package.

## **User Guide**

The User Guide provides complete installation instructions for your Number Nine product and all accompanying software. It also includes a handy Troubleshooting appendix and other useful information.

## **Technical Support**

Our Customer Support staff is available to answer your questions from 8:00 AM to 6:00 PM EST/EDT, Monday through Friday.

Phone 617-674-8595

Technical Fax back 1-800-GET-NINE 1-800-438-6463

Fax Problems to 617-674-8661

CompuServe Go Nine. (We are located in

Graphics, Vendors C Forum under the name Number Nine.)

World Wide Web http://www.nine.com BBS 617-862-7502

**Note:** If you acquired your Number Nine product as part of a complete computer system, please call the computer manufacturer for technical assistance.

To expedite your service, if you call for technical assistance, please have the following information available:

- Brief description of problem.
- Troubleshooting procedures you have tried.
- · Computer brand and model.
- · Type and version of your operating system.
- Network (if any) type and version, and type of network card.
- · Name and version of application being used.
- · Names of memory-resident software.
- · Test of any error messages -- text or beep code.

## 24-Hour Bulletin Board System (BBS)

Number Nine customers have access to our BBS - 24 hours a day, seven days a week. You can read bulletins, send e-mail to ask a question, share experiences, make suggestions, and download the latest Number Nine files and drivers.

Many files are self-extracting, but some files will require the latest version of PKUNZIP to decompress. PKUNZIP is a software package available in the General library, under filename PKZ204G.EXE, and can also be found on most on-line services such as CompuServe and American On-line.

# CompuServe

If you subscribe to CompuServe, we are located in Graphics Vendors C Forum, under the name Number Nine. You can send a message, ask a question, download drivers or obtain up-to-date information about your Number Nine graphics card or software driver. (Go into CompuServe and type Go Nine.)

# Worldgroup

The Number Nine BBS supports Worldgroup, a Windows-based interface similar to CompuServe. The Worldgroup software, filename WGCLIENT.EXE can be downloaded from the General Library.

BBS phone 617-862-7502
Baud rates Up to 28,800 baud

Modem setup 8 data bits, 1-stop bit, no parity
Files PKUNZIP 2.x to decompress files

# **Text-Only Files**

These files contain technical tips, troubleshooting procedures and up-to-the-minute information about the Number Nine software you are using. The files have .TXT or .DOC extensions, and are located on the Windows disk and in the NUMBER9 subdirectory in your Windows directory.

## Using HawkEye

Click on located on the taskbar. The **Number Nine HawkEye Properties** is displayed. The **HawkEye Properties** contains the property sheets for all the Number Nine HawkEye applications.

To display a HawkEye property sheet, click on a property sheet tab and the HawkEye application is displayed. A **description** of the application is displayed in the text ribbon located in between the HawkEye application icon and the **9** icon.

To **close** the **HawkEye Properties**, click on **OK** or click on **■** at the upper right corner of the property sheet or click on

I located at the upper left corner of the window and select Close.

To **shut down** HawkEye, right click on the **9** icon located on the taskbar and select **Shut Down HawkEye 95**. Each **HawkEye Property Sheet** contains keys that perform similar functions:

Apply -- Saves your selections and leaves the HawkEye Properties open.

Cancel -- Closes the HawkEye Properties without saving your selections.

**OK** -- Saves your selections and closes the **HawkEye Properties**.

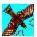

# Hawk Keys

Hawk Keys™ allows you to assign a keyboard hotkey to the Zoom, Place Windows and Stop Box features. After you assign a hotkey to a feature, you can press the desired keyboard hotkey to instantly activate that HawkEye feature. Examples of function keys are the **F** keys located at the top of your keyboard i.e., F1, F2, F3, F4, F5, F6, etc..

### **Related topics**

• To assign a hotkey to a feature function

### To assign a hotkey to a feature function

 Click on the Hawk Keys tab to display the Hawk Keys property sheet. At the Hawk Keys property sheet, click on one of the displayed icons: Zoom, Stop Box or Place Windows. A flashing cursor appears in the window box to the right of the icon.

#### Note

It is recommended that you select a hotkey for each of these HawkEye applications.

2. Type a **Keyboard Function** key, i.e. F1, F2 etc..; or any **valid hotkey combinations**, that you want to assign to that feature. (*See Below*) Click on **Apply** to save your selection.

For example, click on the **Zoom** icon. The cursor automatically appears in the associated window box. Type **F12** or any *valid hotkey combination* in the hotkey *window box* and click on **Apply** to save your selection. When you press **F12**, for example, or any valid sequence of keys, from within any application, the **Zoom** feature will be activated.

### **Valid Hotkey Combinations:**

Any Function Key Alt + Any Key CTRL + Any Key Shift + Function Key

#### **Notes**

The Function keys are the keys at the top of your keyboard which begin with the letter **F** for function.

If you do not want to use a hotkey, press the Space Bar or Esc key. The window box displays None.

- 3. Perform the same operation for Stop Box and Place Windows.
- 4. Click on **Apply** to save your changes and leave the **HawkEye Properties** open, or click on **Cancel** to exit the **HawkEye Properties** without saving your changes.
- 5. When finished, click on **OK** to save your changes and close the HawkEye Properties.

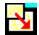

## **Resolution Exchange**

Resolution Exchange allows you to create an *expanded* virtual desktop, change monitor resolutions and change the number of colors displayed on your screen.

### **Related topics**

- To change number of colors or monitor resolution
- To select a virtual resolution

### **Monitor Resolution and Number of Colors**

**Color** selections are represented by a list of option buttons. The button of the selected option contains a black dot to indicate that it is enabled.

Monitor and Virtual resolution selections are in list boxes. Only one item in a list box can be selected at a time.

The available resolutions are based on the amount of memory on your Number Nine board, the number of colors you select, and the maximum monitor resolution.

#### Note

If you select a new color depth, you will be prompted to restart Windows for the new color depth to take effect. If you change the monitor resolution or virtual resolution, when you click on **OK**, your screen will become blank for a few seconds and then return at the new resolution.

#### Related topics

• To change number of colors or monitor resolution

### To change number of colors or monitor resolution

Before you begin save any open files.

1. At the **Colors** list box, click on a **Colors** option button. The selected option button contains a black dot.

#### Note

The number of available resolutions may change as you change the number of colors.

- 2. At the **Monitor** list box, click on a **Monitor** resolution. The **Monitor** list box contains the available resolutions. Click on a resolution. Note that as you select higher resolutions, your viewing area increases in size.
- 3. At the **Virtual** list box select a non-virtual or <u>virtual resolution</u>. If you do **not** want to expand your virtual desk top, make sure that you click on **Non Virtual**.
- 4. Click on **Apply** to save your settings and leave the **HawkEye Properties** open, or click on **Cancel** to exit the **HawkEye Properties** without saving your settings.
- 5. When finished, click on **OK** to save your new settings and close the **HawkEye Properties**.

#### **Notes**

If you selected a change in the colors option, a message box is displayed prompting you to restart windows for the new selections to take effect. Select **Restart Windows**.

If you do not change the current Colors option, but you select a new monitor or virtual resolution, your screen will appear blank for a few seconds and then will return with the new resolution. There is no need to Restart.

### **Virtual Resolution**

Virtual, *expanded*, resolutions can more than double the size of your Windows desktop, irrespective of the maximum resolution of your monitor. The expanded virtual area is displayed by panning your mouse past the screen borders. For example, go to your Virtual list box, and select 1024x1536. Look now at the monitor window. Notice that there are two boxes, one turquoise blue and one navy blue. The navy blue color is the additional space provided by selecting a virtual desk top resolution. In this case, the virtual resolution of 1024x768 displays additional space *vertically*, rather than *horizontally*.

Note that not all colors and monitor resolutions support all virtual resolutions. For example, if you select 16,777,216 colors and a monitor resolution of 1152x864, then you cannot select a virtual resolution. If you select 256 colors, a monitor resolution of 1024x768, then you can select at least **3 Virtual** resolutions.

There are many ways to use the expanded desktop. For example, you can display additional columns and rows in spreadsheets. Or, you can display two full-size applications, side-by-side; thereby minimizing the time spent moving between applications. The time it takes to cut and paste, for example, is greatly reduced -- from minutes to just seconds.

#### Note

The number of available virtual resolutions depends on the amount of memory on your Number Nine product and the active monitor resolution.

#### Related topics

To select a virtual resolution

#### To select a virtual resolution

Before you begin, save any open files in your applications.

- Click on a resolution in the Virtual resolution list box. The View box shows the relative display area of each resolution. The expanded virtual display area is displayed in the View Box in dark blue. Clicking on 2048 x 768 displays the virtual area horizontally. Clicking on 1024 x 1536, for example, displays the expanded virtual area vertically. Note that depending upon your Number Nine board, these resolutions may differ.
- 2. Click on **Apply** to save your selections and leave the **HawkEye Properties** open, or click on **Cancel** to close the **HawkEye Properties** without saving your settings. If you selected a new resolution, your screen may go black for just a few seconds and then will return at the new resolution.
- 3. When finished, click on **OK** to save your new settings and close the **HawkEye Properties**.

#### Note

When you select higher resolutions, the viewed area appears to increase in size.

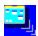

## **Place Windows**

When you use a <u>virtual resolution</u> pop-up message and dialog windows usually appear in the center of your *expanded* virtual desktop rather than in the center of your monitor, so they may not be immediately visible. **Place Windows** places message and dialog windows in the center of your monitor display screen.

If you selected a <u>Hawk Key</u> for Place Windows, then pressing the hotkey automatically moves and sizes the active application to fit your monitor display rather than your expanded virtual desktop. This ensures that all the necessary information is in view.

### **Related topics**

- To set the Place Windows options
- To use hotkeys with Place Windows

## To set Place Windows options

- 1. At the **Center messages in** box, select **Monitor Area** or **Virtual Area**. Selecting **Monitor Area** places the messages and dialog boxes in the center of your monitor. Selecting **Virtual Area** places message and dialog windows in the center of your virtual display.
- 2. To select one of the options, use your mouse to click on the circle next to the selection. A black dot shows that it is selected.
- 3. Click on **Apply** to save your settings and leave the **HawkEye Properties** open, or click on **Cancel** to close the **HawkEye Properties** without saving your settings.
- 4. When finished, click on **OK** to save your selection and close the **HawkEye Properties**.

## **Using Place Windows**

When you open an application on a <u>virtual</u> desktop, the application may be sized relative to the size of your expanded virtual desktop rather than the monitor display. Consequently, information such as scroll bars and menu ribbons may not appear on your monitor display unless you use your mouse to pan to locate them.

To size the active application to fit your monitor display when you use a virtual resolution, press the Place Windows <u>Hawk Key</u> you selected. If the active application is not already located on the visible portion of your expanded display when you press the Hawk Key hotkey that you selected, the active application will automatically be moved into view.

## To use hotkeys with Place Windows

The **Hawk Keys** hotkey for **Place Windows** that you selected at the <u>Hawk Key</u> property sheet is displayed for your reference on the Place Windows property sheet. You can press that hotkey, from within any application. Your application will be sized to fit your monitor and the message box is placed in the middle of your monitor screen or your virtual screen, depending upon whether you selected **Monitor** or **Virtual** at Place Windows.

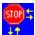

## **Stop Box**

There may be times that you want to temporarily limit panning on your desktop when using a <u>virtual</u> resolution. Stop Box, suspends horizontal panning, vertical panning, or both. **Note:**You can also use Stop Box in Zoom mode where panning also takes place.

### **Related topics**

- To set Stop Box options
- To use hotkeys with Stop Box

### To set Stop Box options

1. Click on the arrow at the **Border Color** list box to display the border colors. Unless you select otherwise, a red border outlines the panning area on your screen. To select a color other than red, use your mouse to click on a color bar.

#### Note

If you select a Black color bar, no outline appears. We recommend that you do not select the Black color bar until you are familiar with this feature.

**Both** Suspends panning in both directions.

HorizontalSuspends horizontal panning.VerticalSuspends vertical panning

- 2. Select an option from the **Stop Direction**: list box. The display to the left of the list box shows the effect of your selection on your display.
- 3. Click on **Apply** to save your changes and leave the **HawkEye Properties** open, or click on **Cancel** to exit the **HawkEye Properties** without saving your changes.
- 4. When finished, click on **OK** to exit and save your selections.

## To use Stop Box

- 1. Press the Stop Box <u>Hawk Key</u>, you selected. Panning is now suspended in the Direction you selected. If you selected a color from the Border Colors menu, a colored border outlines the panning area.
- 2. Press the <u>Hawk Key</u>, again. Normal panning is resumed and the border, if any, is removed.

## To use hotkeys with Stop Box

The Hawk Keys hotkey for Stop Box is selected from the <u>Hawk Keys</u> property sheet. It is displayed in the Hotkey window on the **Stop Box** property sheet for your reference. You can press that hotkey, from within any application, and virtual panning is stopped in the direction selected.

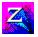

## Zoom

Zoom provides a fast, easy way to magnify your screen. Zoom factors may differ depending upon your particular Number Nine board.

### **Related topics**

- To set Zoom options
- To use hotkeys with Zoom

### To set Zoom options

Magnification levels are displayed in the Zoom Factors list box. The number of available zoom levels varies with the resolution and color depth selected. Active magnification levels are indicated with a check.

- 1. Click on an active zoom level to deactivate it. Click on an inactive level to activate it. You can activate all or none of the levels. A **check** appears beside the activated Zoom levels.
- 2. Click on **Apply** to save your changes and leave the **HawkEye Properties** open, or click on **Cancel** to exit the **HawkEye Properties** without saving your changes.
- 3. When finished, click on **OK** to save your changes and close the **HawkEye Properties**.

## **Using Zoom**

Press the <u>Hawk Key</u> hotkey assigned to Zoom. Your screen will be magnified to the lowest level of magnification selected. Press the hotkey again.

If only one level of magnification is selected, your display returns to normal. If you selected several magnification levels, the next level is activated each time you press the hotkey.

When the last active level of magnification is reached, your display returns to normal the next time you press the hotkey.

## To use hotkeys with Zoom

The Hawk Keys hotkey for Zoom is selected from the <u>Hawk Keys</u> property sheet and is displayed here for your reference. After you select a hotkey at the **Hawk Keys** property sheet, you can press that hotkey, from within any application, and your screen will be magnified to the lowest level selected.

Press the Hawk Key hotkey again and the screen will be magnified to the next level selected. When the last active level of magnification is reached, your display returns to normal the next time you press the hotkey.

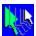

## **Chameleon Cursor**

The chameleon is known for its ability to change its color to suit its environment. Similarly, Chameleon Cursor can change the color of your cursor to suit varying backgrounds. For example, if you are working in an application with a dark background, you may want to use a lighter color for the cursor so that you can see it more easily.

You can also use Chameleon Cursor to increase the size of your cursor to make it easier to locate.

### **Related topics**

- To change the cursor color
- To change the cursor size

### To change the cursor color

The Chameleon Cursor window displays three scroll bars that control the amount of red, green and blue in the cursor color.

- 1. Use the scroll bars just as you use scroll bars in your Windows applications:
  - Click the thumb pad and drag it up or down the scroll bar to increase or decrease the amount of *that* color in your cursor. Each color bar has values up to 255. When you increase the color value, you add more of that primary color; decreasing the value lessens the amount.
  - By changing each or all of these color values, you can mix your primary colors to create any color. For example, to display a red cursor, set the red scroll bar to 255, then set both green and blue to 0. To display a black cursor, set all color values to 0. For a white cursor, set all color values to 255.
- 2. Click on **Apply** to save your changes and leave the **HawkEye Properties** open, or click on **Cancel** to exit the **HawkEye Properties** without saving your changes.
- 3. When finished, click on **OK** to save all your changes.

#### Note

The cursor color changes as you move up and down the scroll bars.

## To change the cursor size

- 1. Click on Large. Notice the size of your cursor. Then click on Standard.
- 2. Click on **Apply** to save your selection and leave the **HawkEye Properties** open, or click on **Cancel** to exit the **HawkEye Properties** without saving your changes.
- 3. When finished, click on **OK** to save your changes and close the **HawkEye Properties**.

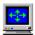

## **Monitor Adjustment**

Monitor Adjustment makes it possible for you to take advantage of your monitor's full potential by adjusting the refresh rate.

### **Related topics**

- To change the refresh rate
- <u>To use custom refresh rates</u>

### **Refresh Rate**

The vertical refresh rate is set at 60Hz when you start. (This is the current setting.) If your monitor supports refresh rates higher than 60Hz, at specific resolutions, you can use Monitor Adjustment to increase the refresh rate at those resolutions. Higher refresh rates reduce screen flicker that can cause eye strain, but overall screen quality is affected by many factors, such as ambient lighting, monitor quality and individual perception.

#### Warning

Selecting a refresh rate that is not supported by your monitor can cause permanent damage. Consult your monitor's documentation before increasing the refresh rate.

#### **Related topics**

- To change the refresh rate
- To use custom refresh rates

#### To change the refresh rate

1. When you begin, a list of Refresh Rates are displayed at the Refresh Rate Selection window. The current refresh rate is highlighted.

#### Warning

When selecting refresh rates, make sure that you select a rate that your monitor supports, otherwise you may damage your monitor permanently. Refer to your Monitor Specification User's Guide for additional information.

2. To select a refresh rate, click once on the rate. The selected Rate is highlighted. Click on **Apply**. Then click on Continue. A red pie appears. A five-second test is performed to help determine if your monitor can support the refresh rate selected.

#### Warning

If your display goes blank, is distorted, or makes a popping sound during the test, your monitor is unable to support the selected refresh rate. Press [Esc] immediately to abort the test.

- 3. When the message box appears asking if you were satisfied with the new refresh rate, select Yes if your monitor tested satisfactorily. Your screen may go black for a few seconds and then will return at the new refresh rate. Select No if your screen went blank or was scrambled.
- 4. Click on Apply to save your selections and leave the HawkEye Properties open, or click on Cancel to exit the HawkEye Properties without saving your selections.
- 5. When finished, click on OK to save your selections and close the HawkEye Properties.

#### Note

The refresh rate is changed ONLY for the resolution tested.

#### To use custom refresh rates

- 1. Click on Custom to display the Custom Monitor Adjustment Settings window.
- 2. To increase the Refresh Rate, in increments of <u>1 Hz</u>, click on the <u>up</u> arrow. To decrease the refresh rate, click on the down arrow.
- Vertical Refresh Rate -- Number of times your screen is updated per second.
- Horizontal Scan Rate -- Number of pixels updated per second.
- 3. When you have selected your refresh rate, click on **OK**. Your Custom monitor setting is displayed in the Refresh Rate Selection window and labelled **Custom**. Click on Apply. A five-second test is performed to help determine if your monitor can support the refresh rate you selected.

#### Warning

If your display goes blank, is distorted, or makes a popping sound during the test, your monitor is unable to support the selected refresh rate. Press [Esc] immediately to abort the test.

- 4. A message box appears when the test is completed. Select Yes if your monitor tested satisfactorily, or No if your screen went blank or was scrambled.
- 5. Click on **Apply** to save your changes and leave the HawkEye Properties open, or click on **Cancel** to exit the HawkEye Properties without saving your changes.
- 6. When finished, click on **OK** to save your selections and close the HawkEye Properties.

#### **Notes**

The Horizontal Scan Rate increases as you increase the Vertical Refresh Rate. To display the selected Vertical Refresh Rate, your monitor must be able to support the corresponding Horizontal Scan Rate.

The refresh rate is changed ONLY for the resolution tested.

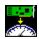

## **Status**

Status provides hardware and software information about your Number Nine product. This information is especially useful if you call Number Nine with questions.

To display the information, click on Status.

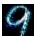

## Information

Information provides information about Number Nine Visual Technology including the address of Number Nine Visual Technology and how to access Number Nine from the Internet, CompuServe and World Wide Web.

To display the information, click on  ${\bf Information}.$ 

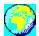

# International Exchange

The Number Nine Windows software can be displayed in a variety of languages. *This is supported only on international versions of the Number Nine Windows software.* 

## **Related topics**

To display another language

# To display another language

- 1. Click on the option button next to the language you want to display. The selected option button contains a black dot.
- 2. Click on Apply to save your changes and leave the HawkEye Properties open, or click on Cancel to exit the HawkEye Properties without saving your changes.
- 3. When finished, click on OK to save your changes and close the HawkEye Properties.

# **Release Notes**

The release notes provide the latest information about your Number Nine hardware and software. Information includes the latest technical tips, troubleshooting techniques, as well as driver enhancements and outstanding issues. The information is current when the software is released and may not be included in other documentation.

## **Related topics**

• <u>To display the release notes</u>

# To display the release notes

- 1. Click on the Number Nine Release Notes icon.
- 2. Use the scroll bars to browse through the document or use the Search menu to locate a particular topic.

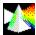

# ColorPerfect

ColorPerfect provides easy gamma correction for perfect WYSIWYG color on your monitor. Gamma correction is a method of calibrating the *output* (analog) colors on your display to closely match the *input* (digital) colors from your computer.

Screen colors can be matched to your Pantone™ book or color printer so you can edit your work with confidence of accurate prepress results. You can even adjust your screen to work with negative images.

### **Related topics**

- To correct colors with the Curve method
- To correct colors with the Linear method
- To correct lightness and darkness
- To load a ColorPerfect file
- To load a ColorPerfect file automatically

## **Using ColorPerfect**

ColorPerfect gamma correction is easy to use. When you select Color Perfect a menu is displayed showing three graphs: in **RGB**: Red, Green, or Blue or **CMY**: Cyan, Magenta, and Yellow. *RGB* is the default. There is a significant difference between the **digital** colors used by computers and the **analog** colors your monitor displays.

When the signals reach your monitor, they are subject to environmental and mechanical variances, such as changes in contrast or brightness, the age of your monitor and ambient lighting. These factors can cause subtle shifts in the colors displayed on your screen. You may need to repeat the calibration process, if conditions change. For example:

- · You purchase a new monitor.
- · Lighting in your work area changes.
- · Brightness or contrast settings change on your monitor
- The output on your monitor changes due to aging.
- You install a new Number Nine graphics board.

ColorPerfect uses two methods to correct colors:

- Curve alters the mid tones of a color
- Linear affects the end tones

ColorPerfect also provides a Contrast menu to adjust lightness and darkness.

### Note

You can instruct ColorPerfect to execute the file automatically whenever you start your computer.

### Related topics

• ColorPerfect

### To correct colors with the Curve method

When you click on Color Perfect, three graphs are displayed: either **RGB**: for the red, green, and blue graphs or: **CMY** for the cyan, magenta, and yellow graphs. If this is your first time using Color Perfect, the default of **RGB** is displayed.

- 1. Click on the **Options** bar to display the Color Perfect Menu
- 2. At the Color Selection Mode option, click on RGB or CMY. A black dot indicates that it is selected.
- 3. At the **Ramping Style** option, click on **Curve**. A black dot indicates that it is selected. Click **OK** to display the color graphs. Click **Cancel** to return to the previous selection. The color graphs are re-displayed.
- 4. At the **Color Graphs**, click on the slider in the scroll bar located next to each of the three color graphs and drag it up and down the scroll box.
  - The default gamma value, located at the upper left hand corner of each color box, is **1/1.00** when you start. Color saturation increases as you move the scroll box up and decreases as you move it down. To **delete** any changes, select **Options**, **Reset Gamma** and **OK**.
- 5. Click on **Apply** to save your changes to the current .gma file and leave the **HawkEye Control Panel** open, or click on **Cancel** to exit the **HawkEye Properties** without saving your changes.
  - To save your corrections to a file **other** than the current file, click on the **Options** bar. At **File Options** click on **Save As.** Type a name for your file in the **File name** box and click on **Save**. Do not add an extension ColorPerfect automatically adds .gma
- 6. When finished, click on **OK** to save your changes and close the **HawkEye Properties**.

#### **Notes**

As you move the scroll bars up and down, note that the color changes in the color bar graph located at the bottom of the screen.

If you selected Invert, Reset Gamma inactivates it. The Invert option reverses the monitor display.

### To correct colors with the Linear method

- 1. Click on the **Options** bar to display the Color Perfect Menu
- 2. Click on RGB or CMY.
- 3. Click Linear and click on OK to display the color graphs. Click Cancel to return to the previous selection.
- 4. Click and hold onto a handle at either end of the diagonal line in one of the color graphs and drag the line up or down. To delete any changes made, select **Options**, **Reset Gamma** and **OK**.
- 5. Click on **Apply** to save your changes to the current .gma file and leave the **HawkEye Properties** open or click on **Cancel** to exit the **HawkEye Properties** without saving your changes.
  - To save your corrections to a file **other** than the current file, click on the **Options** bar. At **File Options** click on **Save As.** Type a name for your file in the **File name** box and click on **Save**. Do not add an extension ColorPerfect automatically adds .gma
- 6. When finished, click on **OK** to save your changes and close the **HawkEye Properties**.

### **Notes**

The color bar changes as you drag the diagonal line up or down.

If you selected Invert, Reset Gamma inactivates it. The Invert option reverses the monitor display.

### **Related topics**

• ColorPerfect Files

# To correct lightness and darkness

- 1. Click on the **Options** bar to display the Color Perfect Menu screen.
- 2. Click on Contrast.
- 3. Click on Curve or Linear.
- 4. Click on **OK** to display the contrast correction graph. If you selected Curve, click the scroll bar and drag it up and down the scroll box. The default gamma value is 1/1.00 when you start. Color saturation increases as you move up and down the scroll bar. Notice that the color bar, contrast graph, and background screen change as you move the scroll bar.
  - If you selected **Linear**, click and hold on a handle at either end of the diagonal line and drag the line up or down. To delete any changes made, select **Options** followed by **Reset Gamma** and **OK**.
- 5. Click on **Apply** to save your changes to the current .gma file and leave the **HawkEye Properties** open, or click on **Cancel** to exit the **HawkEye Properties** without saving your changes.
  - To save the information to a file other than the file that is currently loaded, click on Options. At File Options click on **Save As**. Type a name for your file in the **File name** box. Do not add an extension, ColorPerfect automatically adds .gma Click on **Save**.
- 6. When finished, click on **OK** to save your changes and close the HawkEye Properties.

### **Related topics**

• ColorPerfect Files.

# **ColorPerfect Files**

You can create a variety of ColorPerfect files and have them handy whenever you need them.

# **Related topics**

- To load a ColorPerfect file
- To load a ColorPerfect file automatically

## To load a ColorPerfect file

- 1. Click on the **Options** bar to display the Color Perfect Menu screen.
- 2. At File Options, click on Open.
- 3. Click on the **file** your want to select and click on **Open.** The file is loaded immediately.
- 4. Click on **OK**.
- 5. When finished, click on **OK** to save your changes and close the **HawkEye Properties** or **Cancel** to exit the **HawkEye Properties** without saving your changes.

# To load a ColorPerfect file automatically

- 1. To load a Color Perfect file, each time you start up, click on **Options**.
- 2. At File Options, click on Set Default...
- 3. Click on the file that you want to load as the **default** file and click on **Open**.
- 4. Click on **OK** to save your selection as the default file.
- 5. When finished, click on **Ok** to save your changes and close the **HawkEye Properties** or **Cancel** to exit the **HawkEye Properties** without saving your changes. The **default** file is loaded the next time you open ColorPerfect, and each time you restart Windows.

HawkEye Release 2.0 © 1996-1997 Number Nine Visual Technology. All rights reserved. Chameleon Cursor.

Click on Standard or Large.

Increases or decreases shade of color.

Increases or decreases amount of red.

Increases or decreases amount of green.

Increases or decreases amount of blue.

Standard size.

Large size.

HawkEye Release 2.0 © 1996-1997 Number Nine Visual Technology. All rights reserved. Hawk Keys.

Assign hotkey sequence to Zoom.

Assign hotkey sequence to Stop Box.

Assign hotkey sequence to Place Windows.

HawkEye Release 2.0 © 1996-1997 Number Nine Visual Technology. All rights reserved. Resolution Exchange.

Resolution Exchange View Box.

Display Area Legend.

Select Color depth.

Select a Monitor resolution.

Select a Virtual, *Expanded*, or Non-Virtual resolution.

If you do not want a Virtual Resolution, make sure Non-Virtual is highlighted.

HawkEye Release 2.0 © 1996-1997 Number Nine Visual Technology. All rights reserved. Place Windows.

Placement of Message box in monitor area or virtual area.

Place Windows legend.

Place Windows message box.

Current hotkey used to maximize application. (Read-Only, use *Hawk Keys* to change.)

HawkEye Release 2.0 © 1996-1997 Number Nine Visual Technology. All rights reserved. Stop Box.

Stop Box View Box.

Stop Box legend.

Stop Box border color.

Stop Box stop direction.

Current hotkey used to limit virtual panning. (Read-Only, use *Hawk Keys* to change.)

HawkEye Release 2.0 © 1996-1997 Number Nine Visual Technology. All rights reserved. Monitor Adjustment.

Currently selected vertical refresh rate.

VESA (Video Electronics Standards) only refresh rates.

Displays dialog box to select refresh rates.

Increases Refresh Rate by approximately 1Hz.

Decreases Refresh Rate by approximately 1Hz.

Change Vertically Refresh Rate manually.

Change Horizonal Scan Rate manually.

Preview of selected refresh rate.

Closes this dialog box and saves any changes you have made.

Cancels any changes you have made and closes dialog box.

Displays Help text.

HawkEye Release 2.0 © 1996-1997 Number Nine Visual Technology. All rights reserved. Zoom.

Zoom icon.

Zoom factors-- these factors may differ depending upon your Number Nine board.

Current hotkey used for zooming. (Read-Only, use *Hawk Keys* to change.)

HawkEye Release 2.0 © 1996-1997 Number Nine Visual Technology. All rights reserved. International Exchange.

Select this language for HawkEye 95 text.

HawkEye Release 2.0 © 1996-1997Number Nine Visual Technology. All rights reserved. Color Perfect.

Amount of Red color.

Amount of Green color.

Amount of Blue color.

Amount of Cyan color.

Amount of Magenta color.

Amount of Yellow color.

Contrast graph-- adjusts lightness or darkness.

Displays Advanced Color Perfect options.

Allows you to save/retrieve gamma correction values to a file.

Allows you to select & display color graphs.

Style of Gamma correction.

Returns to default settings.

Saves gamma corrections to current file.

Saves gamma corrections to new file.

Loads files.

Name of gamma correction file that will be loaded at Startup.

Displays RGB graph.

Displays CMY graph.

Displays Contrast graph.

Type of gamma correction; alters mid-tones.

Type of gamma correction; affects the end-tones.

Reverses monitor display.

Accepts changes and closes dialog box.

HawkEye Release 2.0 © 1996-1997 Number Nine Visual Technology. All rights reserved. Status.

Hardware information.

BIOS information.

Driver information.